# MamiPrint User Guide

# Table of Contents

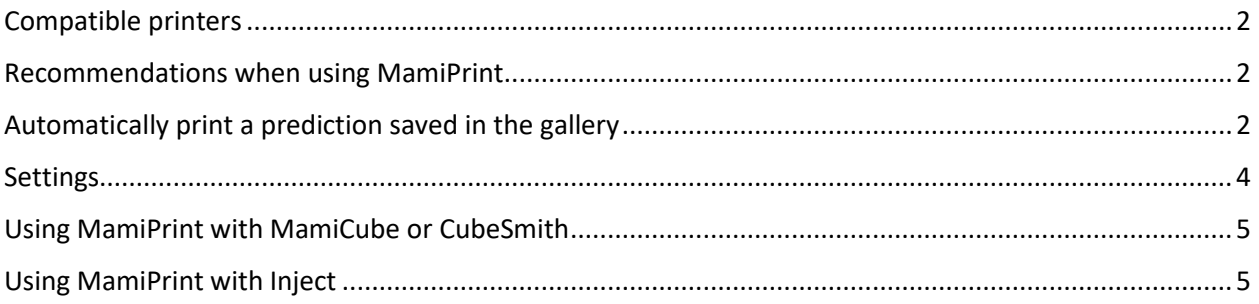

## <span id="page-1-0"></span>Compatible printers

The following printers are currently supported:

- Sprocket  $1^{st}$  edition (/!\ not the  $2^{nd}$  edition)
- Sprocket plus
- Canon IVY  $\langle$  /! \this printer is quite loud...)
- Polaroid ZIP
- Polaroid Mint
- Peripage thermal printer (see dedicated section)

The following printers have not been tested yet but should be supported (please contact MamiMagics if you own one):

- Canon Zoemini
- LG PD233

The following printers are **NOT** supported yet:

- Sprocket 200 ( $2<sup>nd</sup>$  edition)
- Fujifilm Instax Mini Link
- Huawei CV80

#### <span id="page-1-1"></span>Recommendations when using MamiPrint

Before using MamiPrint, please ensure that:

- Your printer has enough battery. MamiPrint will NOT check the battery level of your printer.
- Your printer has enough paper. MamiPrint will NOT check the presence of paper in your printer.
- The auto power-off mode of your printer is disabled. You can configure it through the official app of your printer. If the official app of your printer does not provide such setting (this is the case of the Polaroid Mint), please read the section *Settings* for an alternative.

#### <span id="page-1-2"></span>Automatically print a prediction saved in the gallery

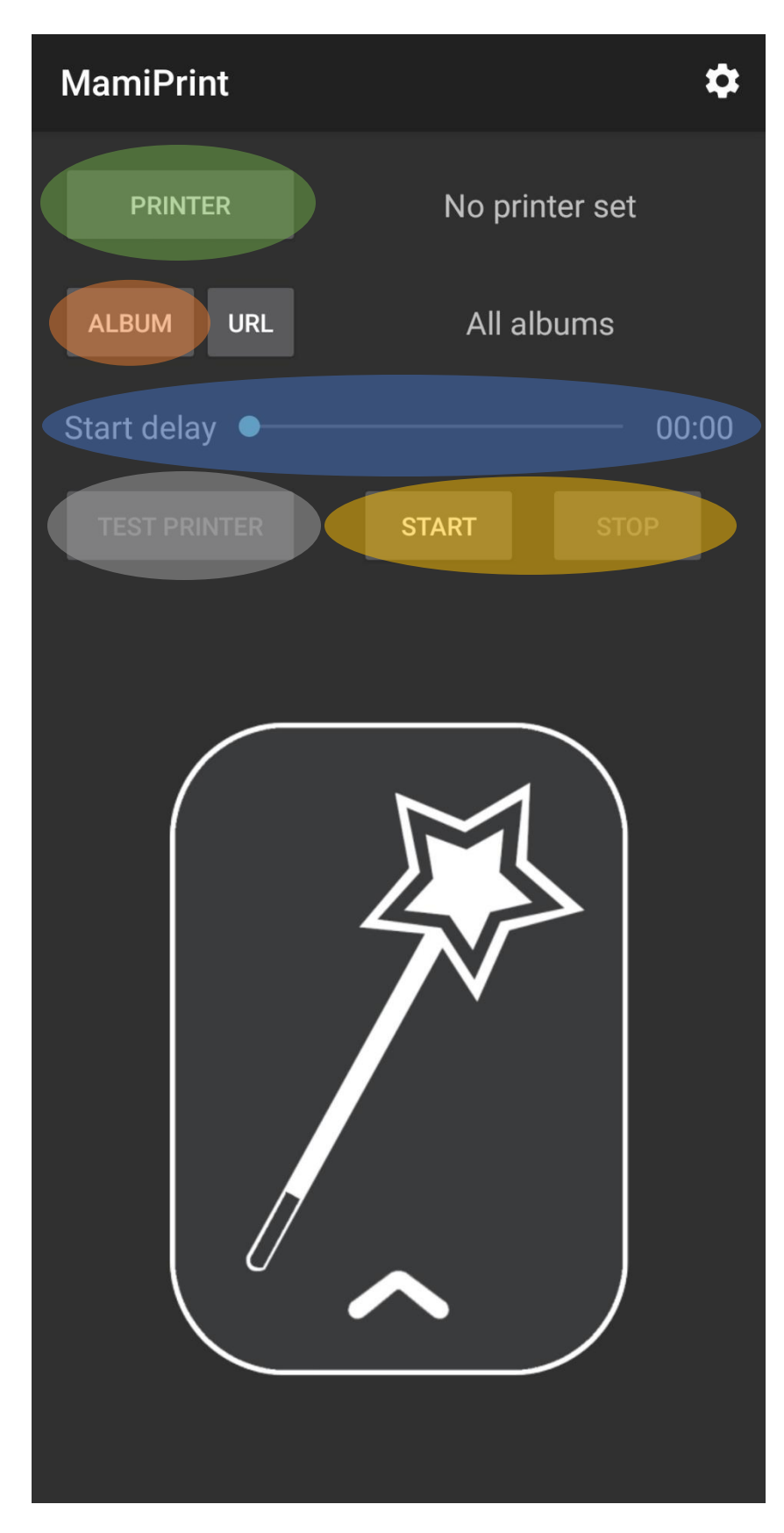

1. Select your printer

2. Select the album in which the prediction will be saved (or select *All albums*)

3. No need for a delayed start: set this field to 00:00

4. Optional: you can test printing a photo with this button

5. Click on Start (a notification should appear). You can then perform your prediction trick as usual. When your performance is finished, click on Stop.

#### <span id="page-3-0"></span>Settings

- Printer driver: Set it to *Zink* if you want to use MamiPrint with a supported Zink pocket printer. Set it to *External app* if you want to use it with a Peripage thermal printer (see dedicated section).
- Zink: Crop the picture: Only for Zink pocket printers (ignored for thermal printers). If enabled, the printed photo will cover all the paper, but might be cropped. If disabled, the printed photo will be entire, but might not cover all the paper.
- Thermal: Orientation: Only for thermal printers or external app drivers. Determine the orientation of the image (set it *Original* to keep the orientation unchanged).
- Vibrate on printing start/end: Whether to vibrate or not when a printing starts and ends. You can select *No vibration*, *Short vibrations* (1s) or *Long vibrations* (2s).
- Printing time: This setting will not affect the actual printing time, but you should set it to the actual printing time of your printer so that the app know when a printing is finished (because some printers do not notify the phone when a printing is finished).
- Retry if a printing fails: If enabled, in case of a communication issue between the phone and the printer, the app will retry to print until it succeeds. Note that if a printing fails because there is no paper left in the printer, it will not be detected by the app and thus the printing will not be sent again.
- Print only one picture: If enabled, the app will stop after printing one photo. You should enable this setting if your performance consists in just one prediction.
- Trigger a printing when a delayed start begins: If enabled, the last photo in the album (or at the specified URL) will be printed automatically when a delayed start begins. In most cases, you do not want this behavior, so this setting should be disabled.
- Prevent printer power-off: Use this setting to prevent your printer from powering-off automatically because of inactivity. Please prefer disabling the auto power-off feature of your printer (if possible) as this feature is experimental and use more battery.
- Compare the date modified instead of the date added: Detect new images in your album by using the Date Modified metadata instead of the Date Added metadata. You should try to enable it if MamiPrint does not detect the new images generated by your prediction app. However, if your prediction app has a backdating feature, you should disable this setting.
- the photo will be downloaded more often). • Refresh interval: The interval (in seconds) between two refreshes when monitoring an URL (this setting is ignored when monitoring an album). Using a high value will take more time to notice that the photo at this URL has changed. Using a low value can use a lot of Internet data (because
- ignored when monitoring an album. • Print only if unchanged for x seconds: When monitoring an URL, specify the number of seconds during which the photo at this URL must have been unchanged before printing it. This setting can be useful if the photo at this URL changes many times before taking its final value. This setting is

### <span id="page-4-0"></span>Using MamiPrint with MamiCube or CubeSmith

If you want to automatically print a prediction generated by MamiCube or CubeSmith, please refer to the section *Automatically print a prediction saved in the gallery*.

Here are some additional tips:

- For the album, you can select *Camera* as MamiCube and CubeSmith save the prediction in the Camera album by default.
- CubeSmith: In the prediction settings, please ensure that *Save photo to gallery* is enabled.

• MamiCube: In the prediction settings, please select *Current time* or *Some time ago* for the *Date of image* setting, because the other options do not always create a new prediction photo in the album (it might modify a previous prediction instead) and thus it might be undetected by MamiPrint.

#### <span id="page-4-1"></span>Configuring MamiPrint to print on a Peripage thermal printer

Using MamiPrint with a Peripage thermal printer requires some [configuration. Please f](mailto:contact@mamimagics.com)ollow these instructions:

- 1. Please install this app from Google Play: <https://play.google.com/store/apps/details?id=com.noble.activity.printerperipage> This application is not made by MamiMagics, but it can be used by MamiPrint as a driver for your Peripage printer.
- 2. Start and configure this newly installed application. You should select your printer in the settings, and test printing a picture using it. Once it is configured, you can close this app (it does not need to be opened when using it with MamiPrint).
- 3. Go to your Android settings -> Apps and notifications -> Special app access -> Battery optimization -> Printer PeriPage (the newly installed app) -> Select *Don't optimize*. Doing this is important in order to allow the app to communicate with your printer even if your phone screen is off.
- 4. Now, start MamiPrint and go to the settings. For *Printer driver*, select *External app*.
- 5. Go back to MamiPrint home page and click on the *Printer* button. If it opens the *Display over other apps* page of your Android settings, then you should search for *MamiPrint* and enable *Allow display over other apps*. This permission is used in order to allow MamiPrint to start the external Peripage driver app even if MamiPrint is in the background. If clicking on the *Printer* button does not open these settings, then you can ignore this step.
- 6. Go back to MamiPrint and click (again) on the *Printer* button. You should now be able to select an application. Please select the entry with the description *Print* corresponding to the application you installed at step 1 (do not select the entry with the description *Preview mode*, otherwise it will show a confirmation prompt before printing…).

That's it, now you should be able to use MamiPrint with your Peripage printer!